# **Guía del Usuario de la Extensión CINEMA 4D Exchange para ARCHICAD**

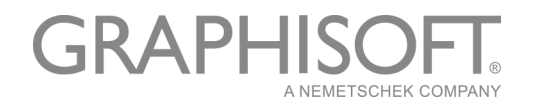

### **GRAPHISOFT**®

Visite la web de GRAPHISOFT en *www.graphisoft.com* para obtener información sobre los distribuidores locales y la disponibilidad de producto.

#### **Guía del Usuario de la Extensión CINEMA 4D Exchange para ARCHICAD**

Copyright © 2019 por GRAPHISOFT, todos los derechos reservados. Está estrictamente prohibida la reproducción, traducción o recopilación sin previa autorización escrita.

#### **Marcas Registradas**

ARCHICAD® es una marca registrada de GRAPHISOFT.

CINEMA 4D y CINEMA 4D Exchange son marcas registradas de MAXON Computer GmbH.

Para más información vaya a *http://www.maxon.net*

Todas las demás marcas registradas son propiedad de sus respectivos propietarios.

### **Traducción y Supervisión**

Xavier Ribas Product & Website Localization Manager, Spanish Language Countries Sugerencias y comentarios: *xribas@graphisoft.com*

### **Contenido**

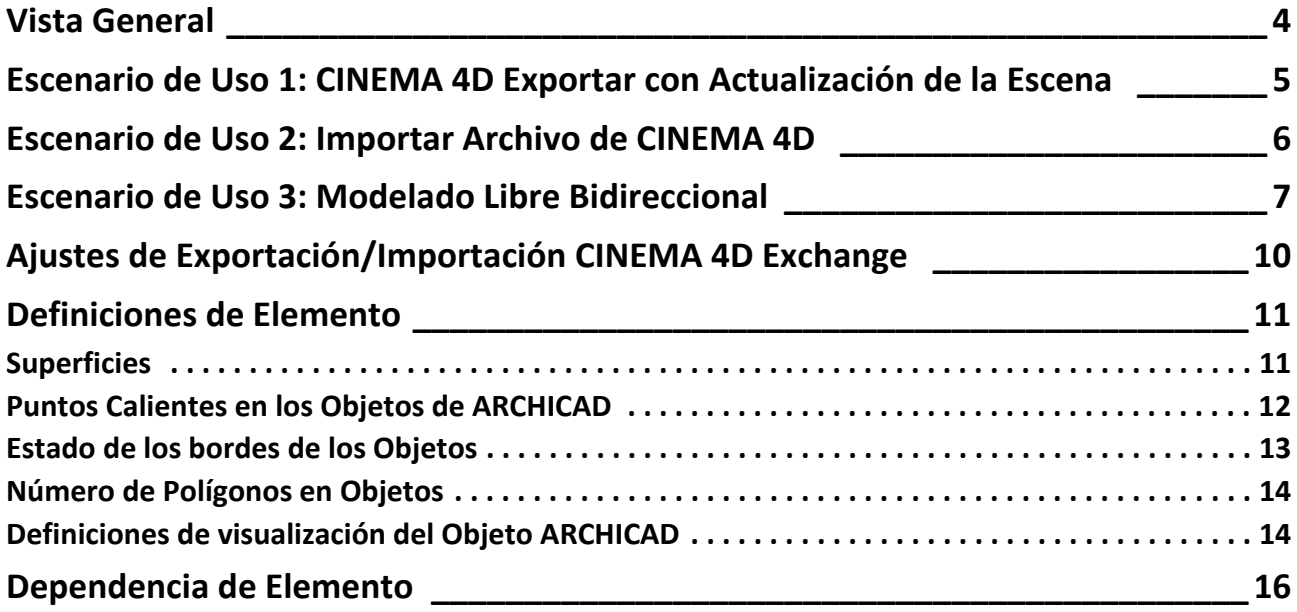

### <span id="page-3-0"></span>**Vista General**

Esta es una breve guía para el uso de CINEMA 4D Exchange con ARCHICAD. Tenga en cuenta que esta guía no reemplaza a la Guía de Referencia de CINEMA 4D Exchange, y le recomendamos que utilice ambos documentos conjuntamente.

CINEMA 4D es una solución de modelado 3D, renderizado y animación de MAXON. Instalar la extensión CINEMA 4D Exchange para ARCHICAD permite a CINEMA 4D Exchange funcionar como una poderosa herramienta de visualización o un modelador gráfico y editor GDL de forma integrada dentro de ARCHICAD. La conexión entre las dos aplicaciones, utilizando el formato C4D (versión R20), ofrece un flujo de trabajo optimizado de diseño 3D en ambas plataformas, Windows y Mac.

Con la conexión de la Extensión de CINEMA 4D Exchange, los elementos creados en CINEMA 4D pueden ser transferidos a ARCHICAD como objetos GDL.

**Notas:**

- Con la introducción de la herramienta Forma en ARCHICAD 16, la Extensión de CINEMA 4D Exchange ya no es necesaria para algunas de estas funciones.
- Para la visualización arquitectónica, CineRender, el motor de renderizado integrado de ARCHICAD, proporciona la mayoría de las capacidades de renderizado de CINEMA 4D. Para fines profesionales y para explotar aún más las funciones de mapeado de texturas, representación y animación de CINEMA 4D, use el comando incorporado de Exportar a CINEMA 4D en ARCHICAD (desde el botón desplegable de FotoRender de la paleta de Definir FotoRendering). Esta función le permite exportar con precisión el modelo de ARCHICAD, junto con las definiciones de superficie y de renderizado, a CINEMA 4D con un solo clic.
- Los Materiales basados en Nodos de CINEMA 4D no están soportados en ARCHICAD. En su lugar, dichos materiales importados se mostrarán con un material generado especialmente.

#### **Requerimientos de Software**

ARCHICAD y CINEMA 4D deben estar instalados en su equipo antes de instalar la Extensión (Addon).

Puede descargar la Extensión gratuitamente en la siguiente página web:

*[http://www.graphisoft.com/products/archicad/addons/cinema\\_4d/cinema4d\\_download.html](http://www.graphisoft.com/products/archicad/addons/cinema_4d/cinema4d_download.html)*

#### **Nota importante para ARCHICAD 19 y anteriores:**

Antes de exportar con CINEMA 4D Exchange, asegúrese de que las Unidades de Trabajo de ARCHICAD están definidas a centímetros. Si los programas utilizan Unidades de Trabajo distintas, puede haber problemas de escala después del intercambio de datos.

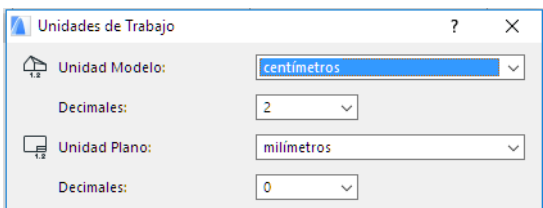

A partir de ARCHICAD 20, las unidades de los modelos exportados de ARCHICAD se convertirán automáticamente en CINEMA 4D.

## <span id="page-4-0"></span>**Escenario de Uso 1: CINEMA 4D Exportar con Actualización de la Escena**

Exportando el proyecto entero desde ARCHICAD a CINEMA 4D, los usuarios pueden sacar partido de sus capacidades de animación y renderizado para crear películas e imágenes.

### **Crear Escena de CINEMA 4D**

- **1.** Después de completar el modelado en ARCHICAD, vaya a la ventana 3D, y visualice todo el contenido del modelo que desee usar para C4D.
- **2.** Seleccione el comando **Archivo > Guardar como** y seleccione el formato CINEMA 4D desde la lista de Formato del cuadro de diálogo Guardar.
- **3.** Haga clic en **Guardar**.
- **4.** Abra CINEMA 4D y use el comando **Abrir** para abrir el modelo como un nuevo panorama.

#### **Actualizar un Modelo Exportado Previamente de ARCHICAD en CINEMA 4D**

Si se ha modificado el modelo en ARCHICAD después de exportarlo como un archivo CINEMA 4D, es posible aplicar los cambios de modelado al panorama CINEMA 4D de modo siguiente:

- **1.** En ARCHICAD, vaya a la ventana 3D, y visualice todo el contenido del modelo que desee usar para C4D.
- **2.** Seleccione el comando **Archivo > Guardar como**, seleccione el formato CINEMA 4D en la lista de Formato del cuadro de diálogo Guardar y introduzca un nuevo nombre para el archivo.
- **3.** Haga clic en **Guardar**.
- **4.** Abra el archivo original que desea actualizar en CINEMA 4D.
- **5.** Seleccione el comando **Archivo > Combinar** y seleccione el nuevo archivo CINEMA 4D que contiene la nueva versión de modelo.

**Importante:** Durante el proceso de actualización se actualizarán no sólo las geometrías de objeto de panorama, sino también la jerarquía de objeto. Si el archivo actualizado está guardado con opciones de agrupar (p.ej. por Clase/por Material) distintas al archivo CINEMA 4D original, la jerarquía de panorama CINEMA 4D se modificará de forma que coincida con el nuevo esquema de agrupar, el que puede causar la pérdida de datos!

*Para opciones de configuración, ver la sección ["Ajustes de Exportación/Importación CINEMA 4D](#page-9-0)  [Exchange" .](#page-9-0)*

### <span id="page-5-0"></span>**Escenario de Uso 2: Importar Archivo de CINEMA 4D**

Para convertir un archivo de CINEMA 4D en un objeto GDL de ARCHICAD, utilice el comando **Abrir** o **Combinar** de ARCHICAD.

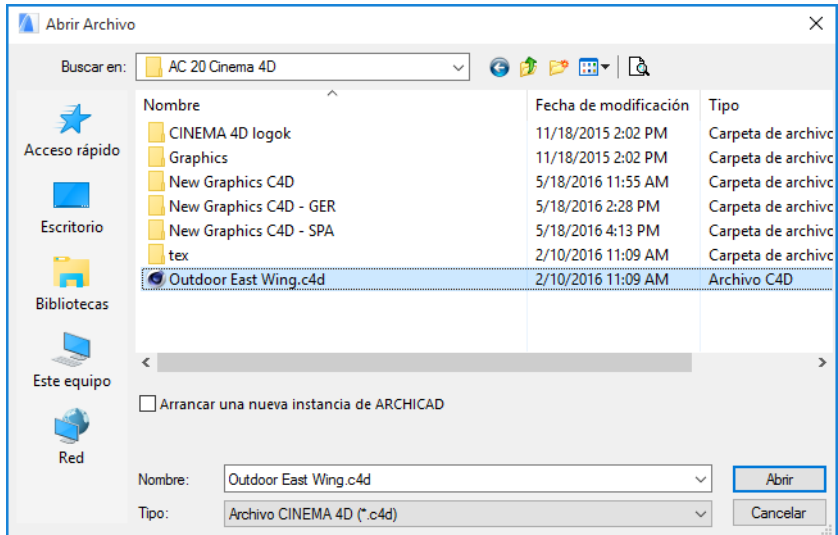

**Notas:**

– Solo se pueden importar archivos CINEMA 4D que estén guardados con la opción Melange de CINEMA 4D. Defina este opción en el cuadro de diálogo **Edición > Preferencias** de CINEMA 4D.

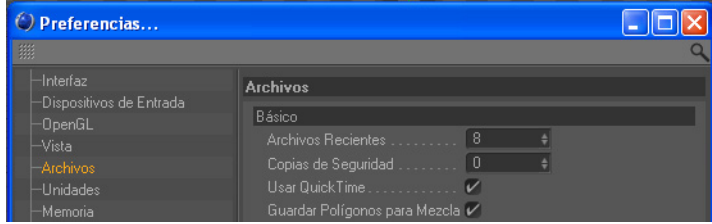

– Los Materiales basados en Nodos de CINEMA 4D no están soportados en ARCHICAD. En su lugar, dichos materiales importados se mostrarán con un material generado especialmente.

## <span id="page-6-0"></span>**Escenario de Uso 3: Modelado Libre Bidireccional**

### **ARCHICAD**

Cuando usted necesita usar una forma libre de CINEMA 4D en su proyecto ARCHICAD, o desee modificar un elemento de ARCHICAD utilizando CINEMA 4D, haga lo siguiente:

- Para crear un nuevo objeto de CINEMA 4D utilice el comando **Archivo > Interoperabilidad > CINEMA 4D > Crear nuevo Objeto en CINEMA 4D**, disponible mientras trabaja en la ventana 3D de ARCHICAD.
- Para editar elementos, selecciónelos y utilice el comando **Editar elementos seleccionados en CINEMA 4D**, disponible solamente trabajando en la ventana 3D.

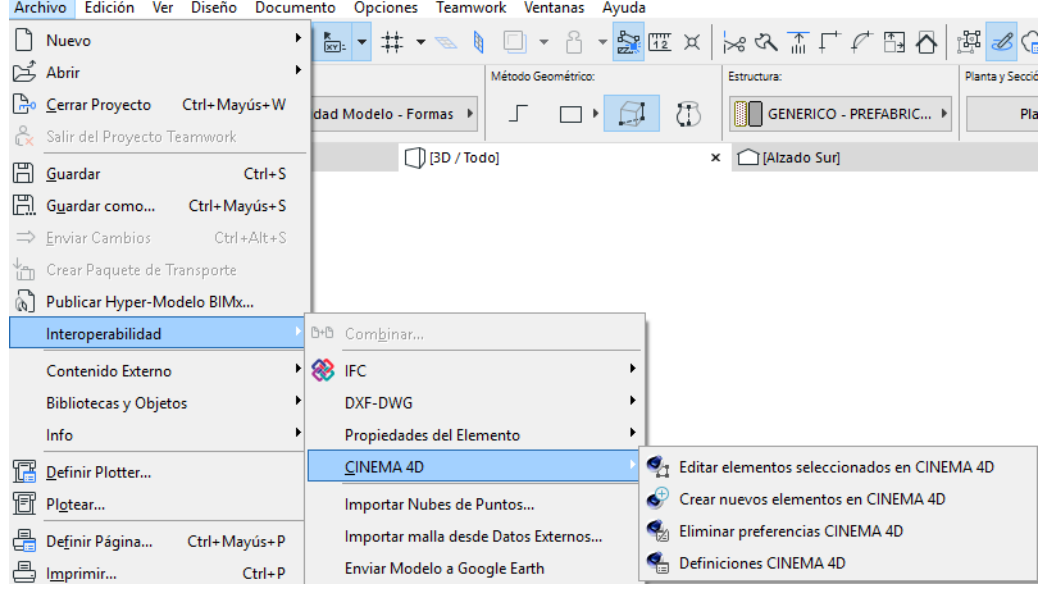

Por defecto, los comandos están en la parte inferior de su menú **Interoperabilidad** pero puede personalizar su entorno de trabajo cuando lo desee.

En cada caso, ARCHICAD iniciará CINEMA 4D y transferirá el contenido de la ventana 3D. Después del traspaso, ARCHICAD cambiará a modo "Sincronización". Durante este proceso no se puede interactuar con ARCHICAD y deberá trabajar solamente con CINEMA 4D.

**Nota:** ARCHICAD le pedirá que localice CINEMA 4D manualmente la primera vez que lo utilice. Si la ubicación de CINEMA 4D cambia en el ordenador (p. ej. por una actualización), puede nuevamente definir la ubicación usando **Eliminar preferencias CINEMA 4D** en el menú **Archivo > Interoperabilidad > Intercambio de CINEMA 4D**.

Si decide cancelar el proceso de edición con CINEMA 4D puede pulsar el botón de "**Romper conexión a CINEMA 4D**" en el diálogo de sincronización, y en ese caso no se realizará el traspaso del elemento modificado en CINEMA 4D.

**Importante:** Si inicia CINEMA 4D separadamente de ARCHICAD, no use el comando "Enviar de vuelta a ARCHICAD". Puede utilizar la conexión sólo si:

- Inicia CINEMA 4D desde ARCHICAD y
- ARCHICAD sigue en modo "Sincronización"

Para restaurar la conexión, haga lo siguiente:

- **1.** Guarde su panorama como un archivo CINEMA 4D Exchange en CINEMA 4D Exchange.
- **2.** Cambie a ARCHICAD, active la ventana 3D y establezca la conexión con CINEMA 4D usando el comando **Crear elemento nuevo en CINEMA 4D**.
- **3.** En CINEMA 4D, combine el archivo CINEMA 4D recién guardado.

### **CINEMA 4D**

En CINEMA 4D, recibirá todo el contenido de la ventana 3D de ARCHICAD.

- Los elementos que no estén seleccionados para su edición estarán en el grupo de objetos de "Entorno ARCHICAD" en la capa "Entorno ARCHICAD". Los elementos de este grupo serán semitransparentes en CINEMA 4D. Su propósito es ayudarle a orientarse en su diseño correctamente. La edición de estos elementos no tendrá efecto alguno en su representación en ARCHICAD, y los cambios se perderán cuando regrese a ARCHICAD. Si desea modificar estos elementos, vuelva a ARCHICAD, seleccione los elementos en la ventana 3D y utilice el comando "Editar los elementos seleccionados con CINEMA 4D".
- Entonces los elementos seleccionados se listarán fuera del grupo de elementos del Entorno ARCHICAD y podrá editarlos libremente. Los objetos serán organizados jerárquicamente según las ajustes de exportación CINEMA 4D Exchange actuales *(véase la sección ["Ajustes de](#page-9-0)  [Exportación/Importación CINEMA 4D Exchange"](#page-9-0) para más informaciones)*.

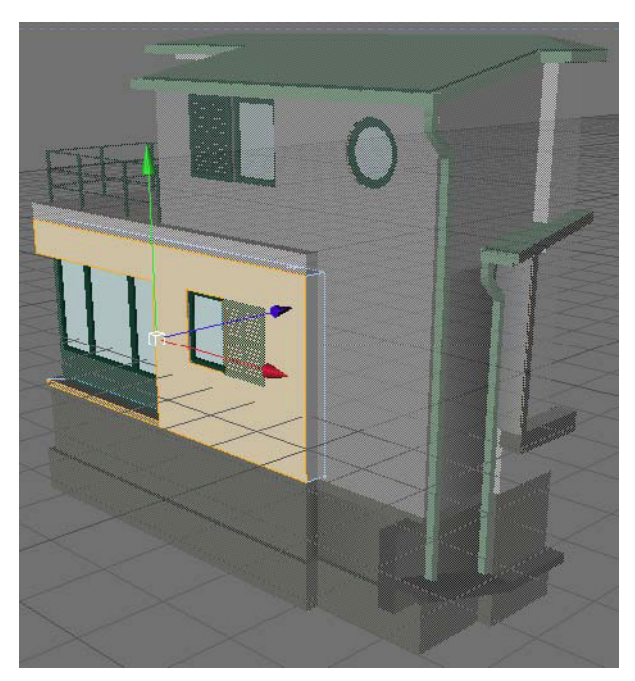

Cuando termine su diseño con CINEMA 4D puede enviar la información de vuelta a ARCHICAD usando el comando **Archivo > Enviar de vuelta a ARCHICAD**. Esto devuelve el modelo a ARCHICAD y deja abierto CINEMA 4D para posteriores ediciones.

Si ha creado nuevos elementos en CINEMA 4D, ARCHICAD colocará el nuevo objeto en su lugar original automáticamente, exactamente donde estaba en CINEMA 4D.

Si ha editado elementos seleccionados en CINEMA 4D, entonces los elementos originales se reemplazarán con la geometría nueva.

Las informaciones de material y geometría de CINEMA 4D están guardadas en el objeto GDL recuperado y se usarán la próxima vez que edite el objeto, pero el contenido del entorno ARCHICAD es generado nuevamente durante cada exportación.

## <span id="page-9-0"></span>**Ajustes de Exportación/Importación CINEMA 4D Exchange**

Abra las Definiciones CINEMA 4D en **Archivo > Interoperabilidad > CINEMA 4D**.

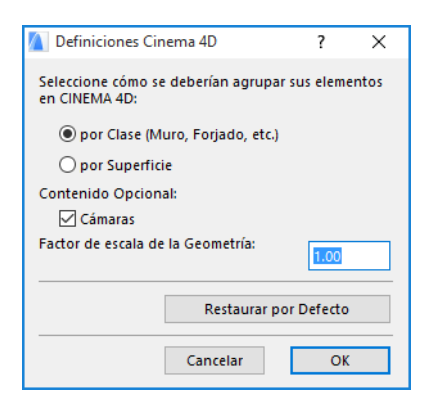

#### **Opciones de agrupar**

Los elementos ARCHICAD se pueden exportar "por Clase" o "por Superficie". En ambos casos, los polígonos de elemento están filtrados en grupos jerárquicos. Para crear un imagen fija en CINEMA 4D, utilice la opción "por Superficie". Todas las superficies utilizadas forman un grupo individual con todos los polígonos vinculados en una estructura bastante sencilla, por eso será muy fácil reemplazar un material en las superficies relacionadas.

Para el modelado libre, utilice el método "por Clase", el cual ofrece la libertad de editar elementos facilmente. Todos los Elementos están agrupados por tipo y element\_id.

#### **Cámaras**

La opción "Cámaras" exporta todas las cámaras existentes desde el proyecto.

**Notas:** El archivo exportado contiene las entidades siguientes:

- La geometría de modelo de las capas visibles, incluyendo los efectos de las operaciones OES.
- Superficies convertidas
- Vista de la cámara de la ventana 3D de ARCHICAD y las posiciones de cámara
- Lámparas

La funcionalidad Actualizar panorama está disponible en la versión CINEMA 4D R11.027 y en versiones más recientes.

La extensión crea una carpeta llamada "tex" junto al archivo exportado, que contiene todos los datos (como texturas de Superficies) que CINEMA 4D necesita para leer y abrir el archivo correctamente. No borre esta carpeta.

## <span id="page-10-0"></span>**Definiciones de Elemento**

### <span id="page-10-1"></span>**Superficies**

Las superficies se convertirán en materiales CINEMA 4D durante la primera exportación, y los materiales CINEMA 4D se convertirán en Superficies durante cada proceso de retorno. Como ARCHICAD y CINEMA 4D tienen enfoques distintos de los materiales de modelado, las conversiones pueden sufrir la pérdida de datos en algunos casos. Una vez creado o editado un objeto en CINEMA 4D y luego convertido en un objeto GDL, los parámetros del objeto GDL incluirán las definiciones de materiales de CINEMA 4D, por lo que no se perderán datos en los procesos de edición siguientes.

#### **Notas:**

- En el caso de texturas bitmap, las imágenes bitmap son guardadas en la carpeta "tex" junto al archivo de proyecto CINEMA 4D. Para evitar texturas perdidas en el objeto, no elimine esta carpeta o su contenido.
- Los Materiales basados en Nodos de CINEMA 4D no están soportados en ARCHICAD. En su lugar, dichos materiales importados se mostrarán con un material generado especialmente.

Aunque ARCHICAD y CINEMA 4D proyectan texturas en modo distinto, las proyecciones se convierten durante la exportación. La información de mapeado UVW también se guarda en los objetos poligonales de CINEMA 4D, por lo que si no le gusta la conversión de una proyección de una textura, podrá seleccionar el "Mapeado UVW" como proyección en la pestaña de textura del objeto. Para objetos que actuarán como sólidos en ARCHICAD, debería usar texturas proyectadas en lugar del mapeado UVW, ya que los objetos GDL con operaciones de sólidos solamente se visualizan correctamente en ARCHICAD si utilizan texturas proyectadas. Si crea un objeto que no va a participar en una operación de sólidos en ARCHICAD, puede usar texturas mapeadas UVW y seleccionar "preservar texturas" como definiciones de comportamiento del Modelo del objeto GDL en cuestión *(véase [Definiciones de visualización del Objeto ARCHICAD](#page-13-1)*).

#### **Limitaciones:**

- Si los polígonos de elemento están agrupados "por Superficie" en la jerarquía, sólo se puede usar el mapeado UVW para la proyección de texturas.
- La versión actual solamente usa las definiciones de Motor de Renderizado Básico de las Superficies. Como la reflectividad no está soportada en el Motor de Renderizado Básico, el proceso de exportación considera las Superficies de alto brillo para ser reflectivas, mientras las Superficies con menor brillo son convertidas a materiales de CINEMA 4D con propiedades de luz especular.

### <span id="page-11-0"></span>**Puntos Calientes en los Objetos de ARCHICAD**

Si no hay puntos calientes definidos en CINEMA 4D, los puntos calientes por defecto de ARCHICAD se mostrarán con el objeto GDL retornado. Puede ignorar los genéricos y definir puntos calientes a medida siguiendo estos pasos:

**1.** Cree un objeto en CINEMA 4D y cambie su nombre a "Hotspot".

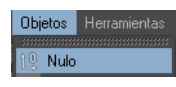

**2.** Muévalo a su posición deseada en las ventanas de Editor.

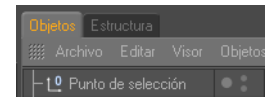

Será convertido en un Punto Caliente 3D en el objeto GDL de ARCHICAD y estará colocado exactamente en la posición del objeto Hotspot de CINEMA 4D.

### <span id="page-12-0"></span>**Estado de los bordes de los Objetos**

Puede controlar la suavidad de los polígonos de los bordes de los objetos.

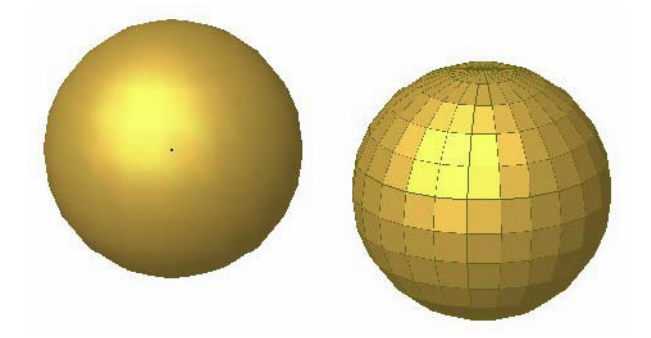

Para ajustar el ángulo al que se suavizarán dos polígonos adyacentes en sus bordes, haga lo siguiente:

- **1.** Seleccione el objeto en CINEMA 4D.
- **2.** En el menú contextual, seleccione la etiqueta "Phong" desde las Etiquetas de CINEMA 4D.

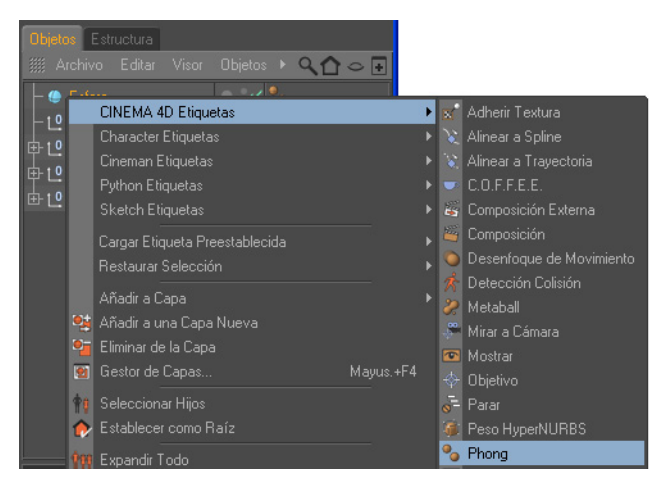

**3.** Haga clic en el marcador de Etiqueta que aparece en el **Administrador de Objetos**.

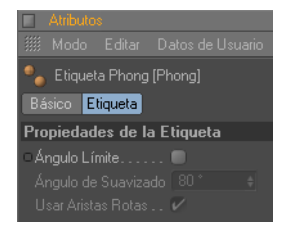

**4.** Active el límite del Ángulo y defina su ángulo. El número introducido será el ángulo máximo al que se suavizarán dos superficies entre ellas.

### <span id="page-13-0"></span>**Número de Polígonos en Objetos**

El número de polígonos de sus objetos de CINEMA 4D tiene una gran influencia sobre la velocidad de cálculo de ARCHICAD. Para comprobar el número de polígonos:

- **1.** Seleccione todos sus objetos excepto los del entorno ARCHICAD en su **Administrador de Objetos**.
- **2.** Vaya a **Información de Objeto.**
- **3.** Se visualizará el número de polígonos en el diálogo que aparece.

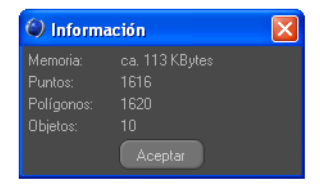

Cuantos menos polígonos tengan los objetos, más rápido será ARCHICAD. Si cree que su objeto es demasiado grande, existen varias formas de reducir el número de polígonos en CINEMA 4D antes de pasar el objeto a ARCHICAD:

• El comando **Optimizar** desecha Polígonos/Puntos/Bordes que sean más cercanos que el valor de tolerancia introducido.

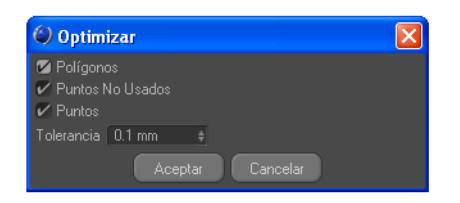

• **Reducción de Polígonos** reduce el número de polígonos para los objetos en los que se aplique.

De acuerdo con nuestras pruebas, los objetos de menos de 20.000 polígonos funcionan bien con ARCHICAD. Por supuesto, si coloca más objetos se aumentarán los tiempos de cálculo.

### <span id="page-13-1"></span>**Definiciones de visualización del Objeto ARCHICAD**

El símbolo de planta de los objetos creados en CINEMA 4D puede ser ajustado en detalle en ARCHICAD usando las siguientes definiciones del objeto:

**1. Vista de Planta** – elija una de las 5 opciones.

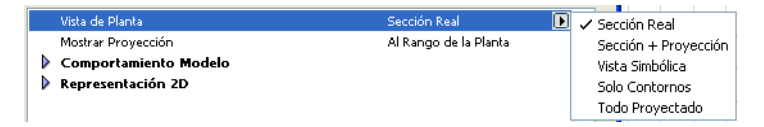

**2. Comportamiento del Modelo** – Por defecto, el objeto que vuelve a CINEMA 4D contiene dos modelos de geometría 3D. Para evitar geometría duplicada en el proyecto, que podría causar problemas de rendimiento, seleccione uno de estos comportamientos:

- El **modelo sólido** puede usarse en las Operaciones de Elementos Sólidos, pero tiene restricciones en la visualización de Superficies, por lo que la textura puede diferir de la utilizada en CINEMA 4D.
- El **modelo de Textura** contiene la información de la textura personalizada que usted asignó a ciertas superficies del objeto en CINEMA 4D, por lo que la correcta visualización de la textura está limitada solamente por el Motor de Renderizado Básico de ARCHICAD.

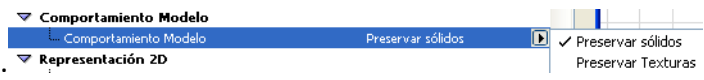

**3. Representación 2D** – Dependiendo de la Vista de Planta seleccionada, aquí se pueden listar parámetros distintos.

### <span id="page-15-0"></span>**Dependencia de Elemento**

Ciertos elementos de ARCHICAD, como una ventana y el muro en el que está insertada, están interrelacionados. Si edita estos elementos en CINEMA 4D, los elementos relacionados se comportarán según lo siguiente:

#### **Editar un Muro**

Si selecciona un muro que contiene puertas/ventanas, esos elementos también se podrán editar en CINEMA 4D. Cuando retornen desde CINEMA 4D, entonces tanto el muro como las puertas y ventanas serán parte del objeto GDL.

### **Editar una Puerta/Ventana**

Si selecciona una puerta/ventana y desea editarla en CINEMA 4D, solamente las puertas/ventanas seleccionadas se transferirán como editables.

Cuando la puerta/ventana sea retornada desde CINEMA 4D, la abertura original del muro será eliminada. Deberá insertar un nuevo vano manualmente. El nuevo objeto GDL será colocado en la misma posición en la que estaba en CINEMA 4D.

Si edita dos puertas/ventanas al mismo tiempo, retornarán como un solo objeto GDL, incluso si estaban en muros diferentes.